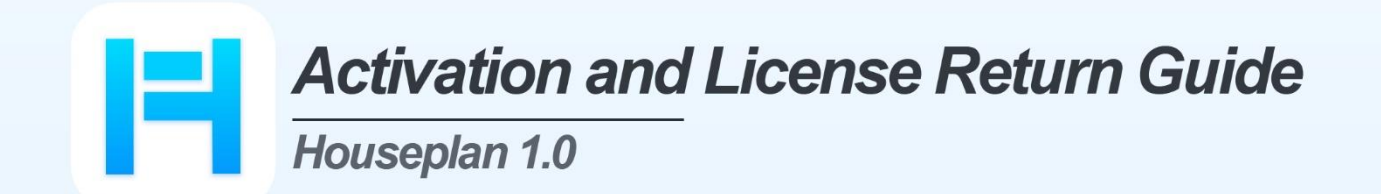

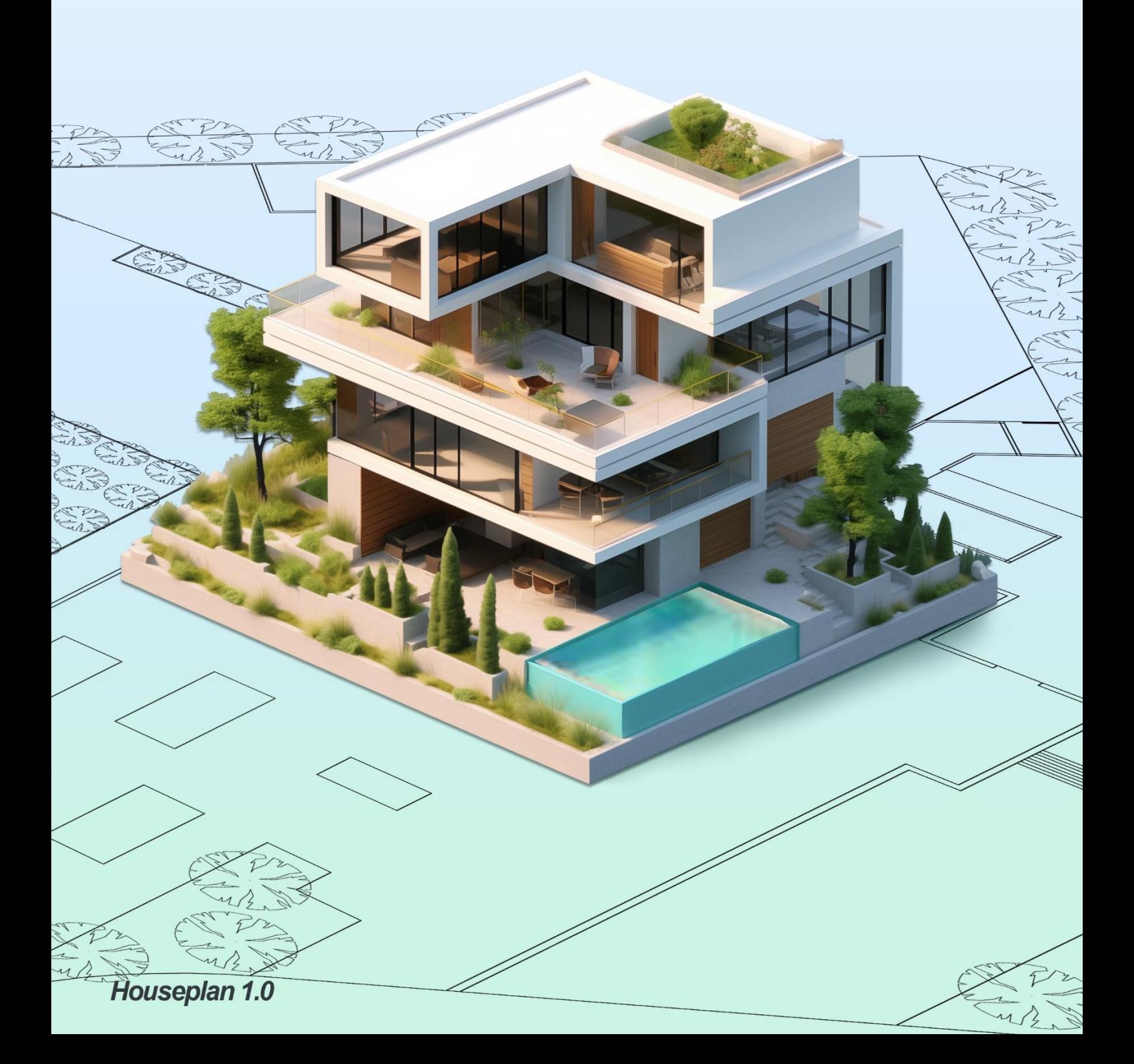

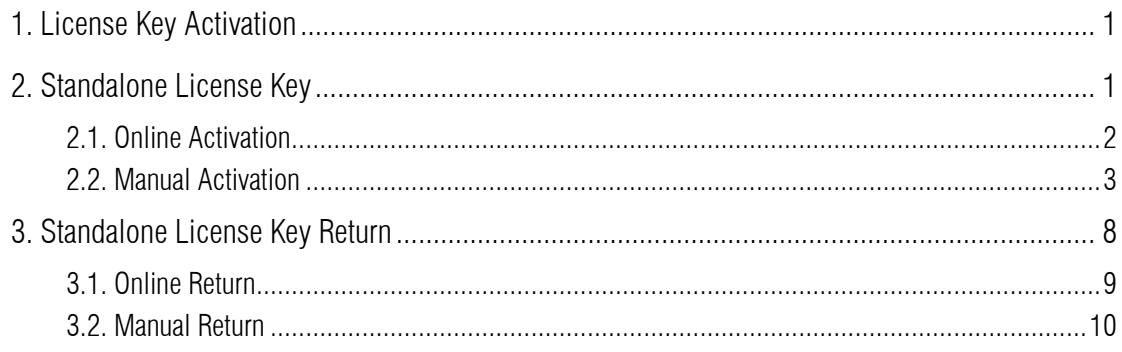

## <span id="page-2-0"></span>1. License Key Activation

After you install the Houseplan 1.0 and execute the software, it prompts you to choose Activate or Trial.

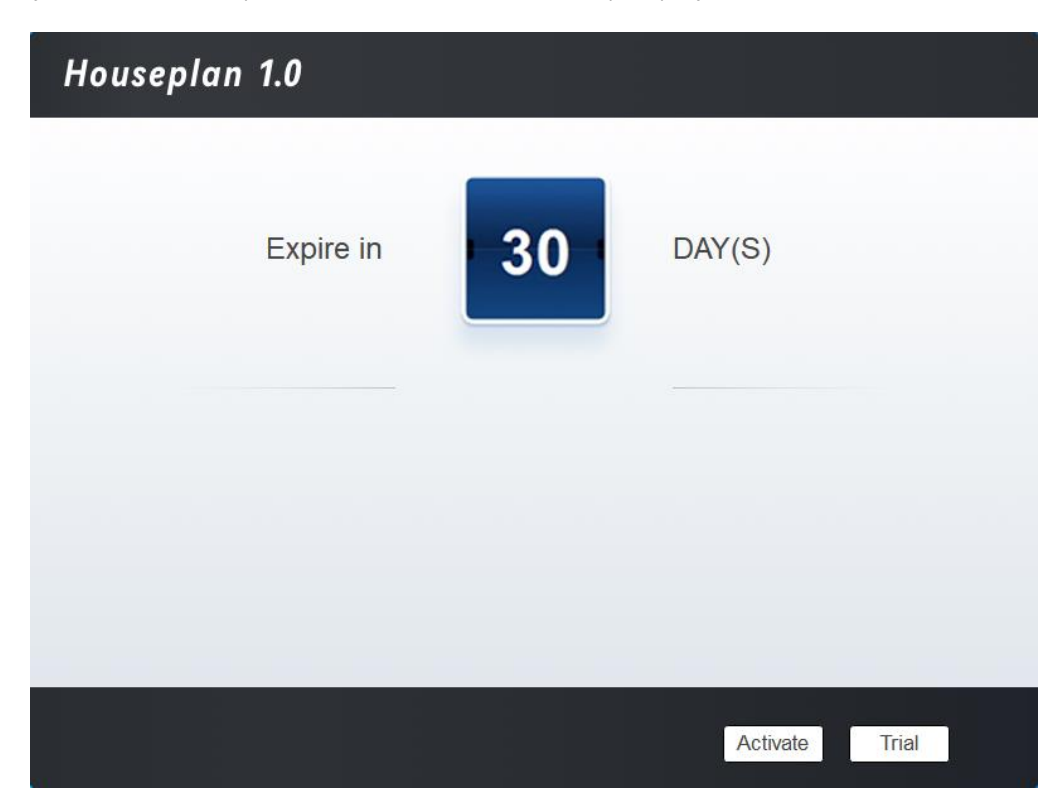

If you want to try Houseplan 1.0, just select Trial to get a 30-day trial of the software. During the trial period, the product performs as fully activated.

If you already have a valid license key, you can activate the software directly by selecting Activate to open Houseplan 1.0 License Manager.

# <span id="page-2-1"></span>2. Standalone License Key

You need a valid standalone license key (serial number e.g. B05E-E707-6D01-0100-24EC-282B-5914-0400) to activate your Houseplan 1.0.

There are two methods provides in License key tab.

Online Activation: Activate license online

Manual Activation: Activate license manually

# <span id="page-3-0"></span>2.1. Online Activation

Instruction: Make sure your computer is connected to the internet.

Click Online Activation (O).

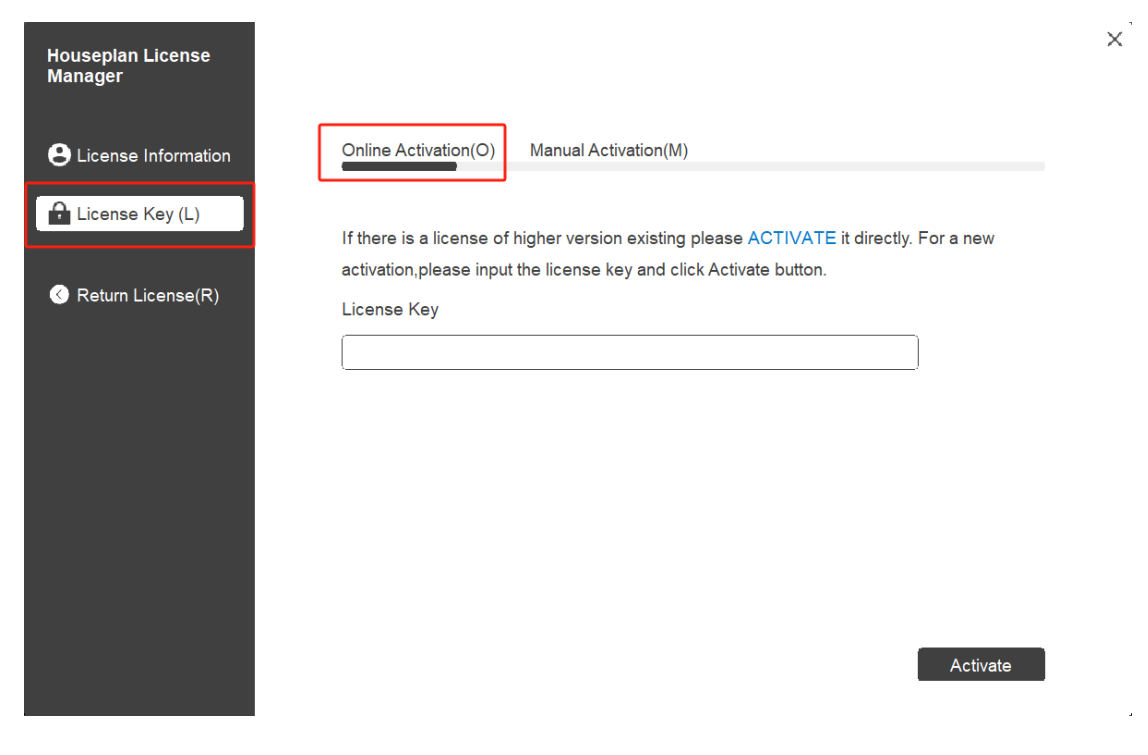

1. Input your License Key (serial number) and click the "Activate" button

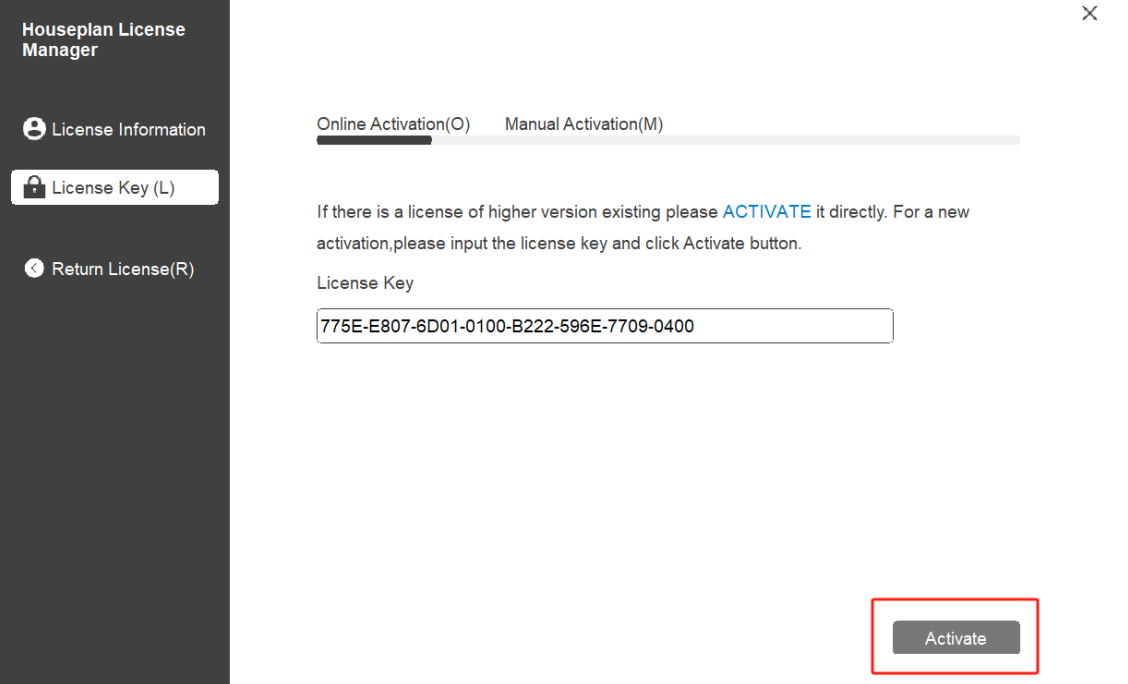

2. After a few seconds the following message appears. Click "OK" button to finish the activation. Then restart your Houseplan 1.0.

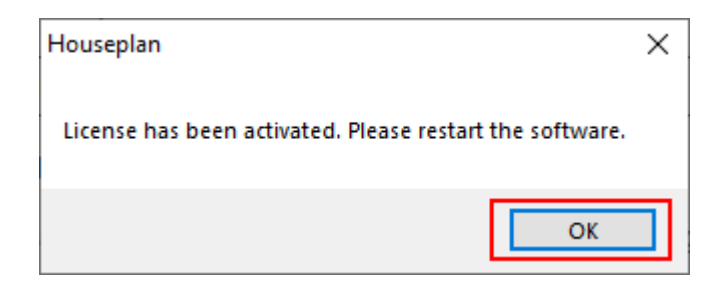

Note: For Windows Server operation system, if it prompts "Session does not exist" when activate or return Houseplan 1.0 standalone license online via Houseplan 1.0 License Manager, please check the following solution:

1. Open Internet Explorer (IE) and select Internet Options and then click Trusted sites from Security tab. 2. Add the following two sites to the trusted sites. http://www.gisroad.com

3. Click "OK" button to save the security settings. Then you can activate or return Houseplan 1.0 standalone license online normally.

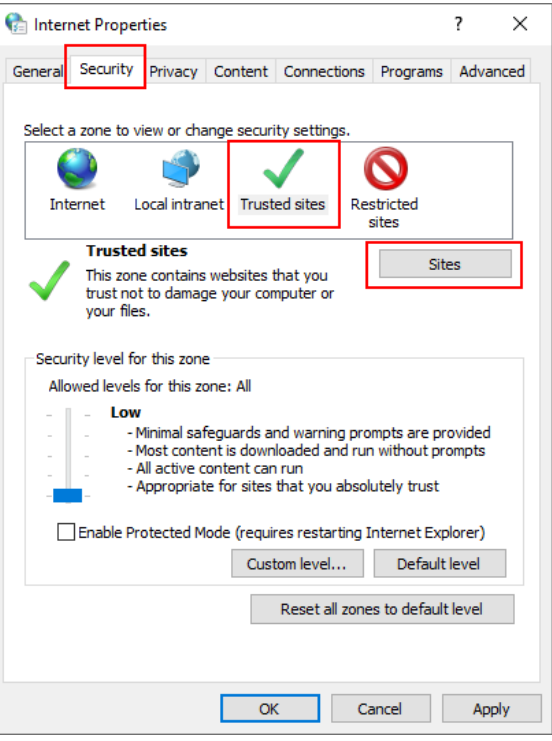

### <span id="page-4-0"></span>2.2. Manual Activation

Instruction: If your computer is not connected to the internet, you can use activation file (xml file) to activate your Houseplan 1.0 manually.

#### 1. Click Manual Activation (M).

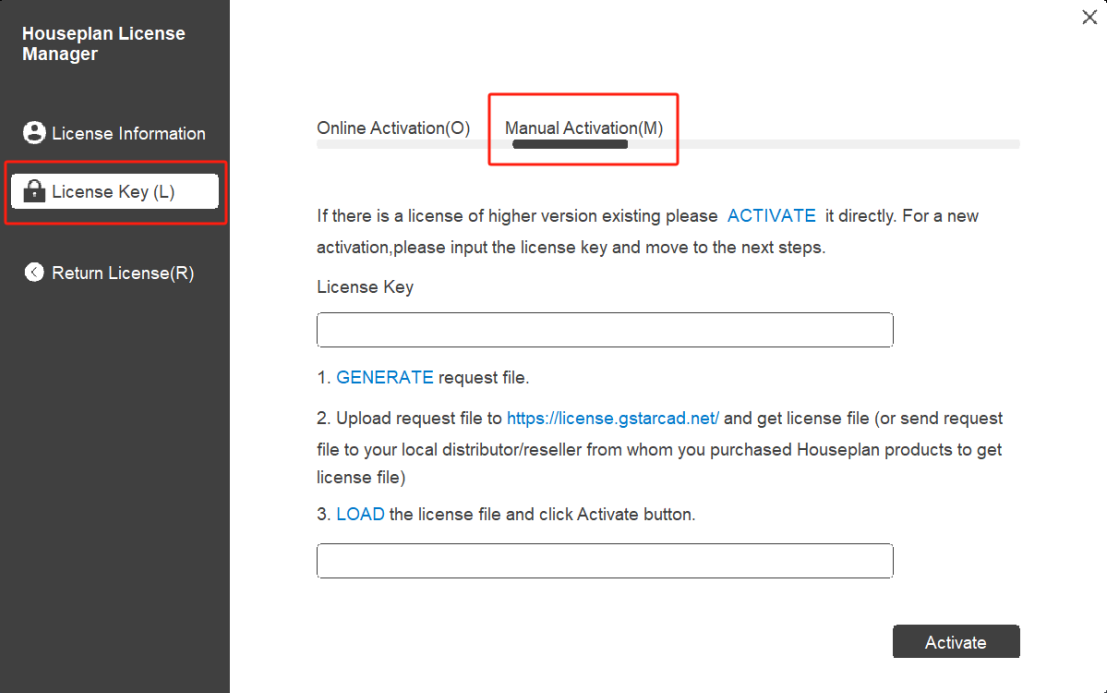

2. Input your license key (serial number) and click the "GENERATE" button to get the request file and save it.

 $\times^+$ 

 $\sim 40$ 

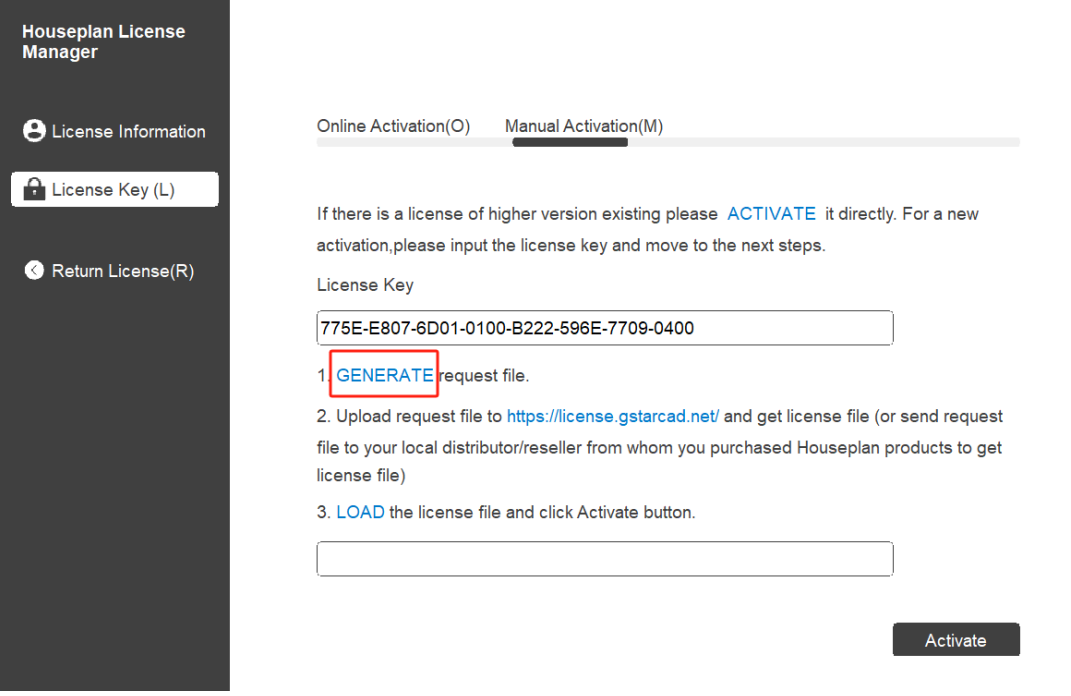

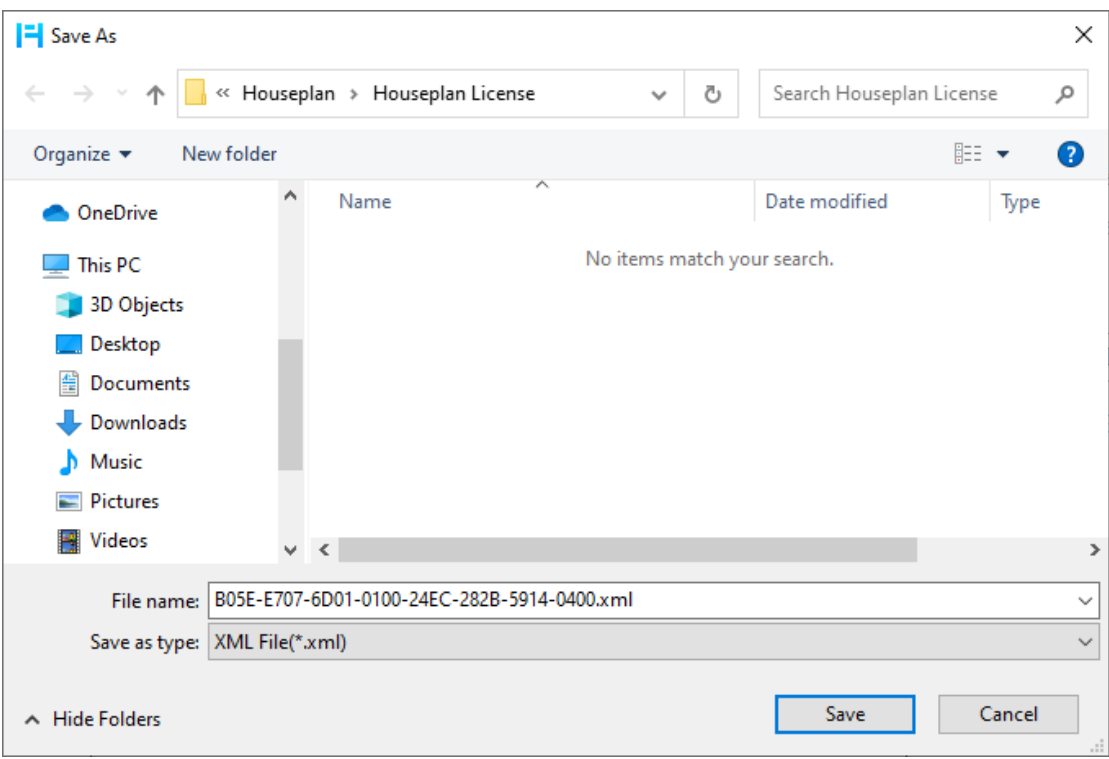

3. There are 2 ways to acquire license file with the saved request file:

#### Option 1: E-mail

You can send the request file from any computer with internet connected to your local Houseplan 1.0 distributor/reseller from whom you purchased Houseplan 1.0 products to get the license file.

#### Option 2: Online Service

You can access Houseplan 1.0 online service center from any computer with internet connected to download the license file.

- (1) Login to Houseplan 1.0 online service center[: https://license.gstarcad.net/](https://license.gstarcad.net/)
- (2) Input your license key (serial number) and click the "Login" button to continue.

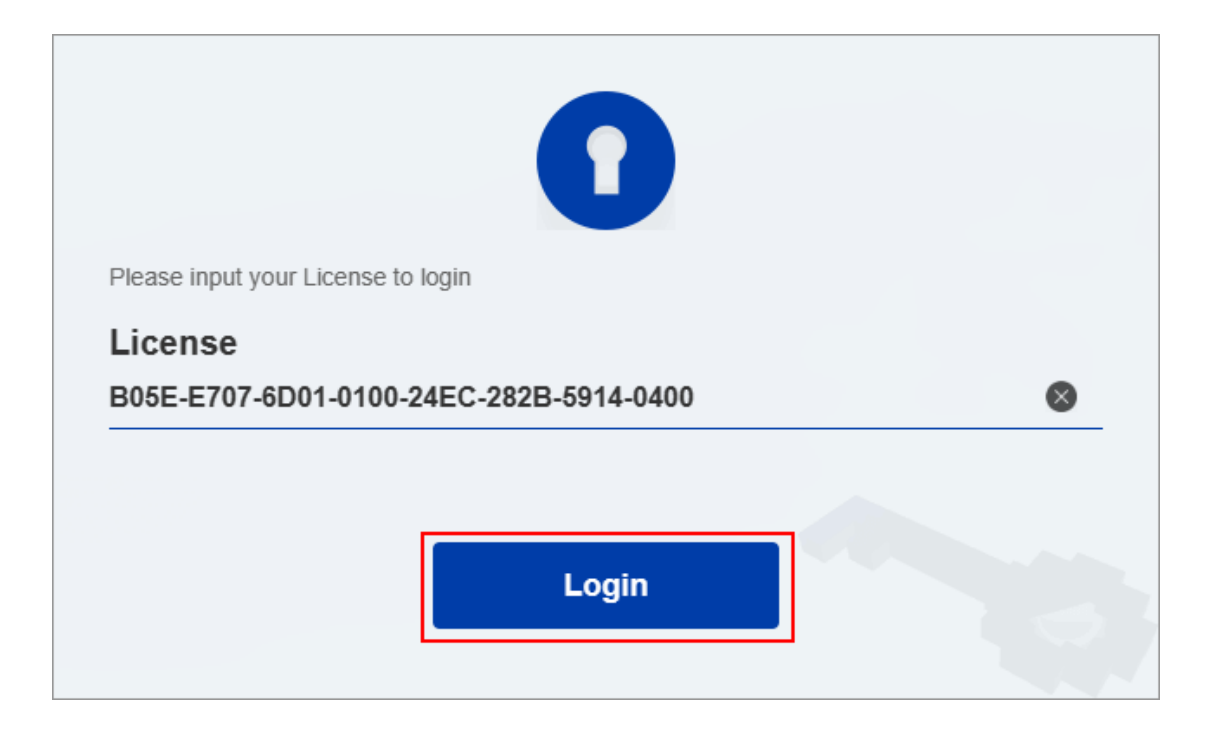

(3) In Activation tab, click the "Activate" button to continue.

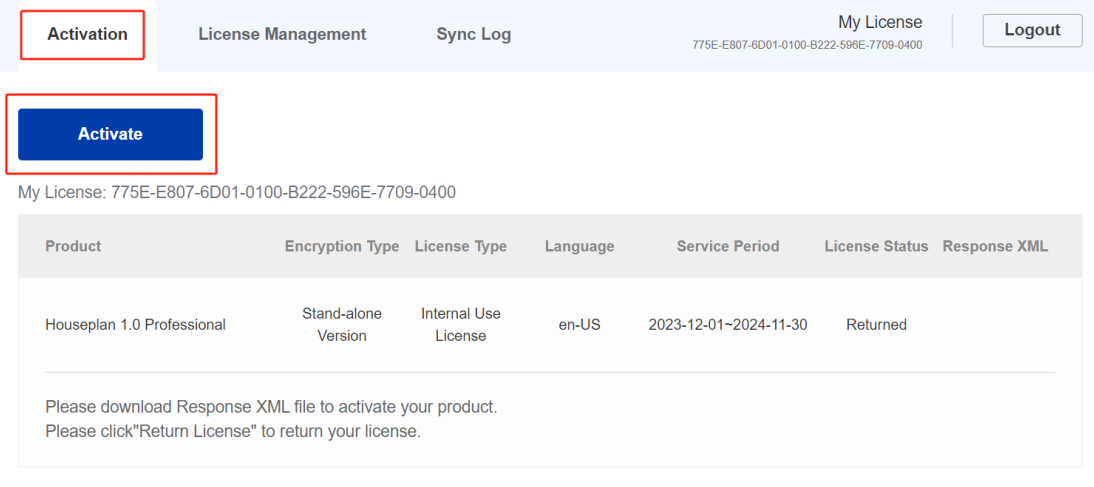

(4) Click the "Choose File" button and select the request file you have saved and click the "Submit" button to continue.

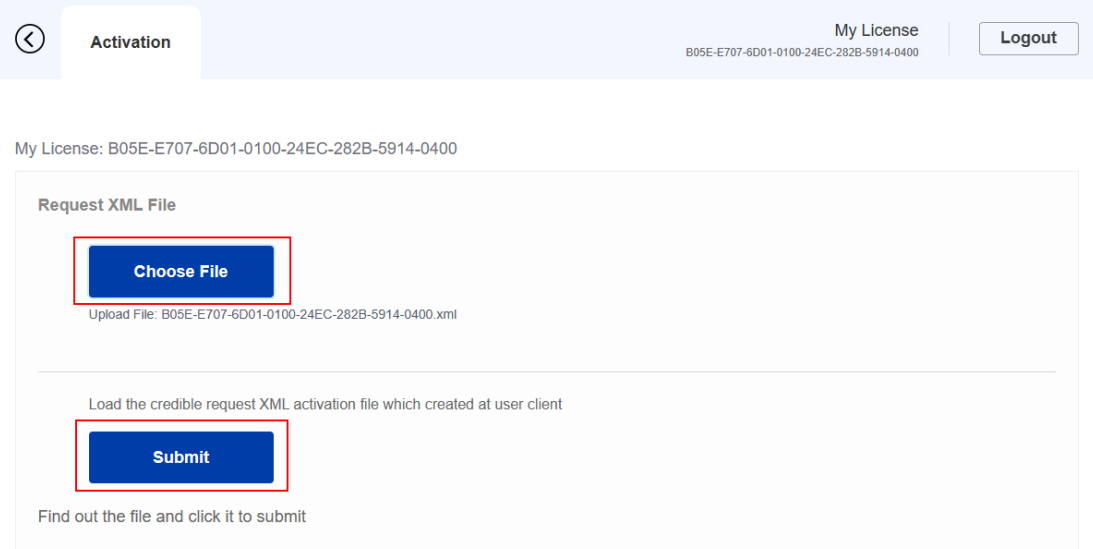

(5) Click the "Download" button and save the license file (Response XML File). We recommend you to store the license file to your USB flash drive.

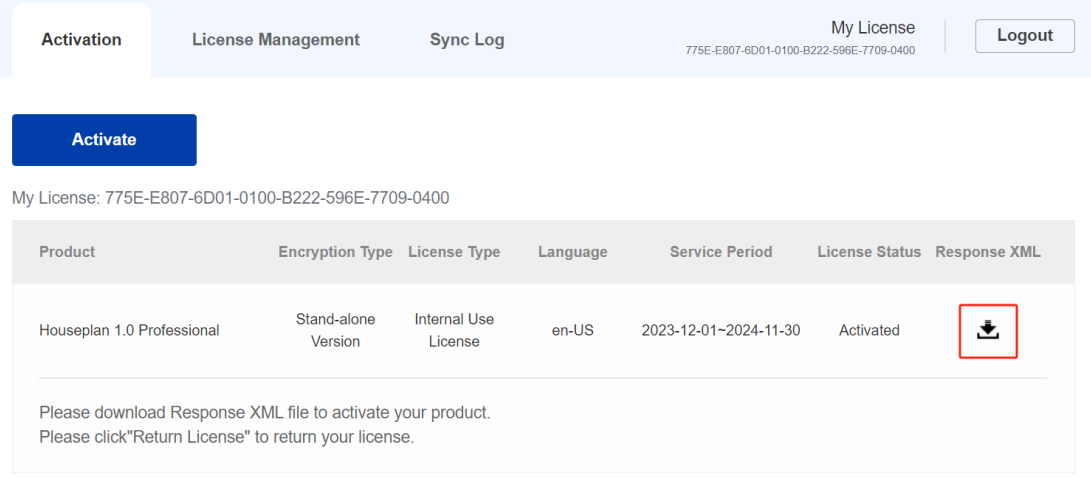

4. Back to your computer and find out Houseplan 1.0 License Manager from Help-Register in Houseplan 1.0, please click the "LOAD" button and select the license file you have just downloaded and saved from another computer, and then click the Activate button.

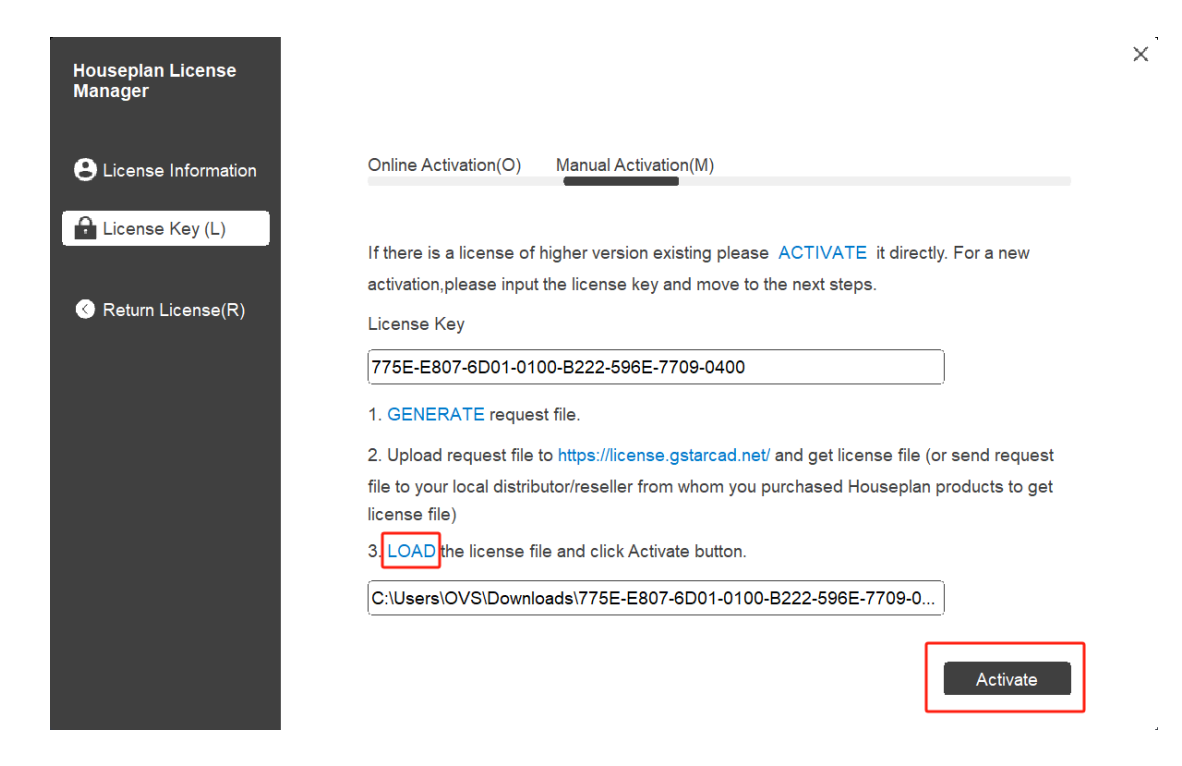

5. After a few seconds the following message window appears. Click the "OK" button to finish the activation. Then restart your Houseplan 1.0.

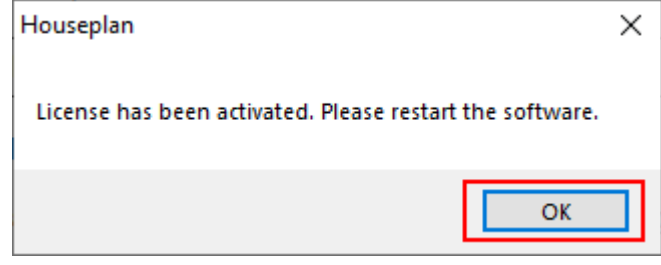

### <span id="page-9-0"></span>3. Standalone License Key Return

When you are going to change another computer or upgrade your system, to ensure you can use this software again after you changing the system, you need to return license before you change your system, hard disk or main board.

**Online Return:** Make sure your computer connected to the internet. You can return your license key online.

Manual Return: There is no need of internet connection. You can manually return your license key

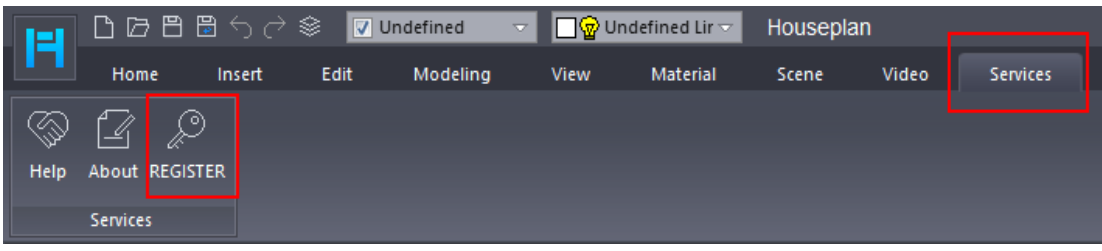

Then the following window open and click "Return License (R) " button.

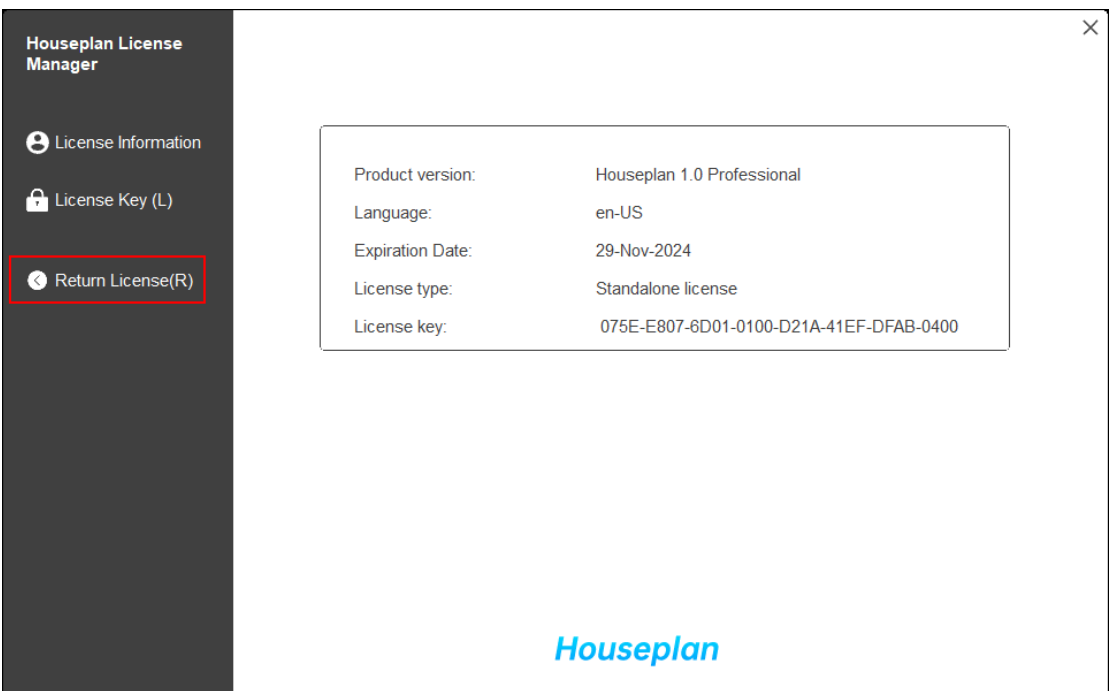

### <span id="page-10-0"></span>3.1. Online Return

Instruction: make sure your computer connect to the internet.

1. Click "Online Return (O)" and select the license which you want to return and click the "Return" button.

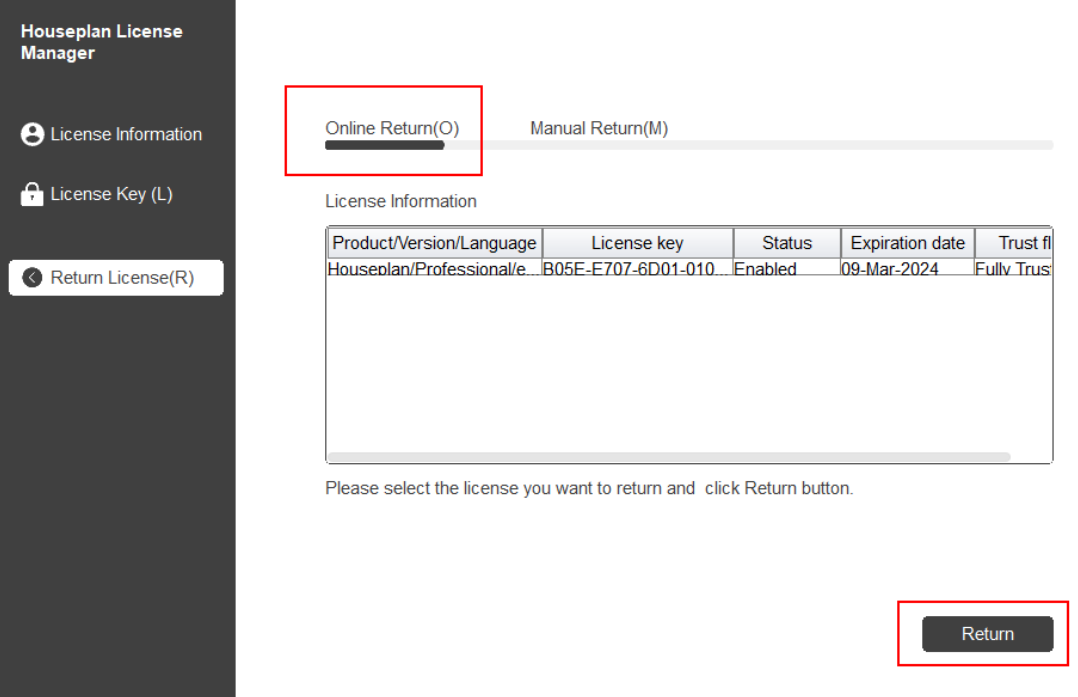

2. After a few seconds, the "Return license successfully" window opens. Click "OK" button to close the window.

Then you can see the license you have selected to return has disappeared from License information.

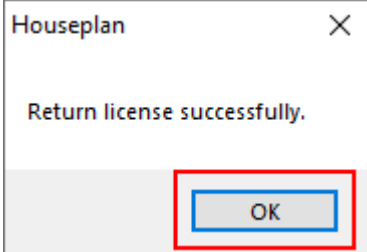

### <span id="page-11-0"></span>3.2. Manual Return

If your computer is not connected to the internet, you can return the license key manually.

1. Click "Manual Return (M)" and select the license which you want to return.

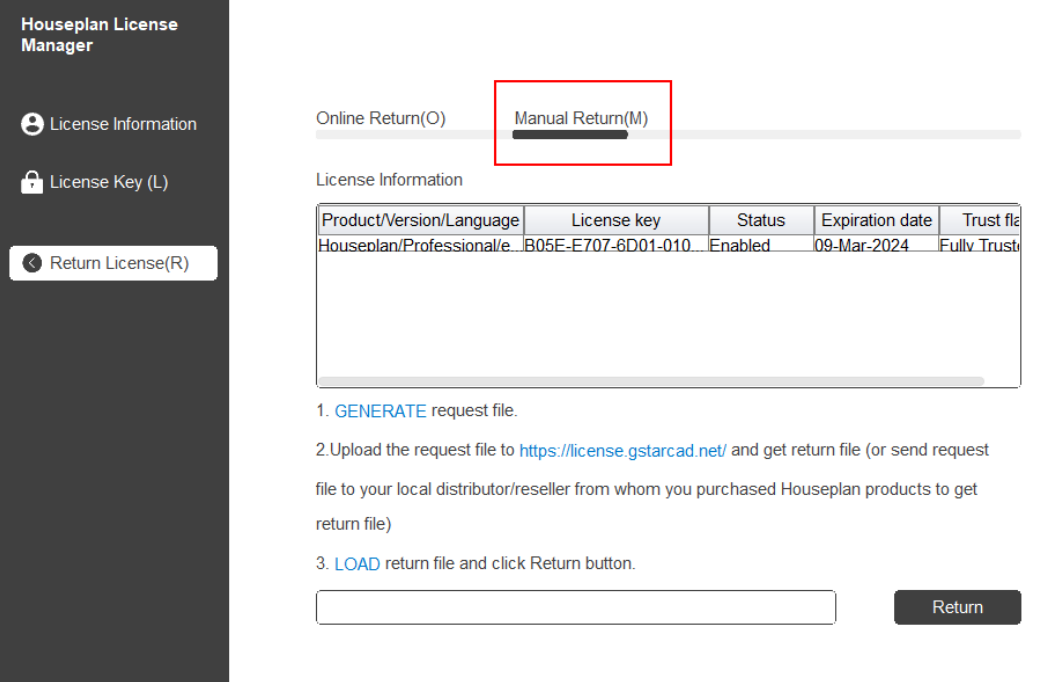

 $\times$ 

 $\times$ 

2. Click "GENERATE" button to get the Request file.

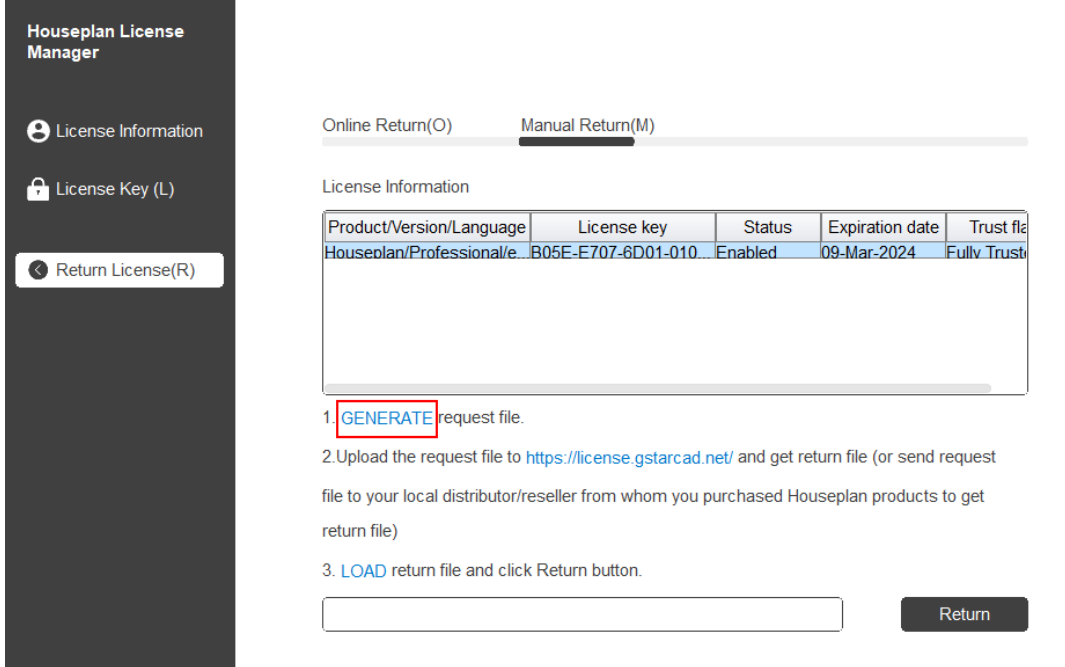

3. Save the Request file with the extension -return.

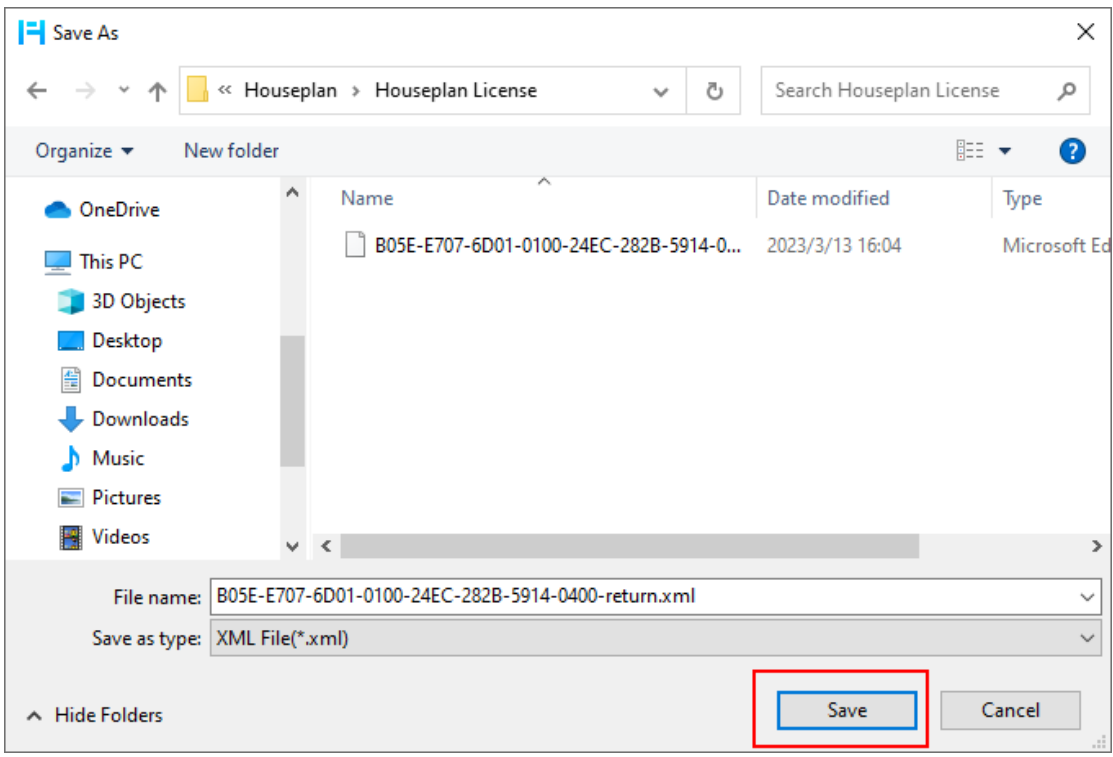

- 4. Click "OK" button after the Request file saved.
- 5. There are 2 ways to return the license.

#### Option 1: E-mail

You can send the return request file from any computer with internet connected to your local distributor/reseller from whom you purchased Houseplan 1.0 products to get the returnfile.

#### Option 2: Online Service

You can access Houseplan 1.0 online service center from any computer with internet connected to download the license file.

6. Access the link [https://license.gstarcad.net/ a](https://license.gstarcad.net/)nd login with the Houseplan 1.0 license key.

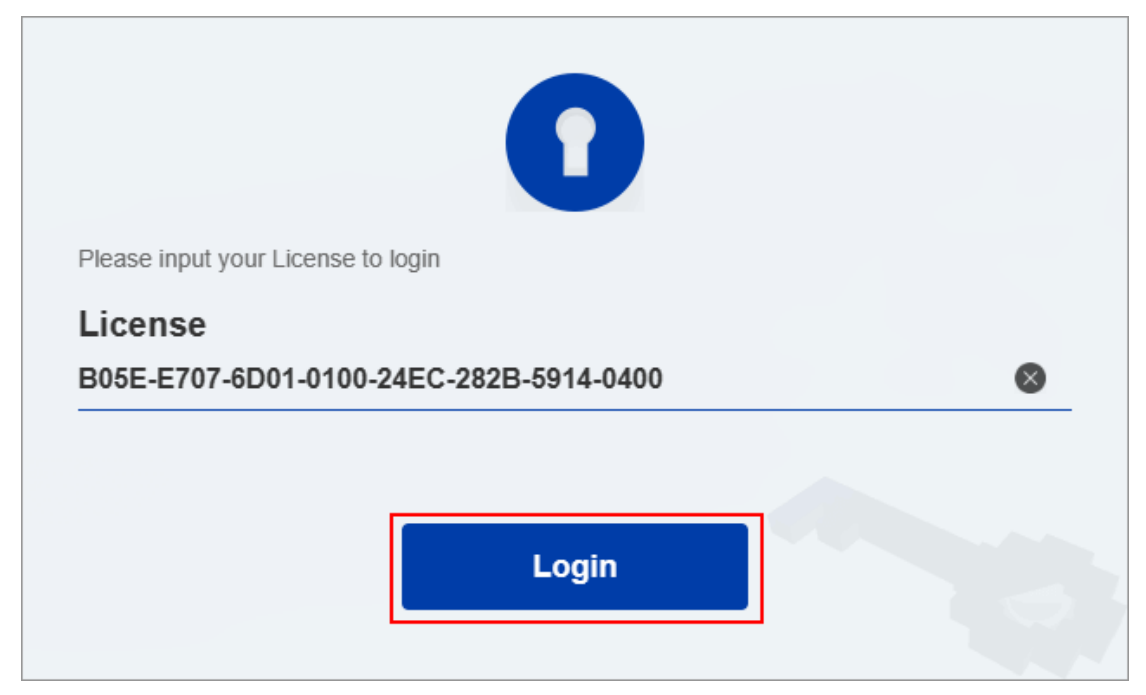

7. Click License Management tab, and click "Return License" button.

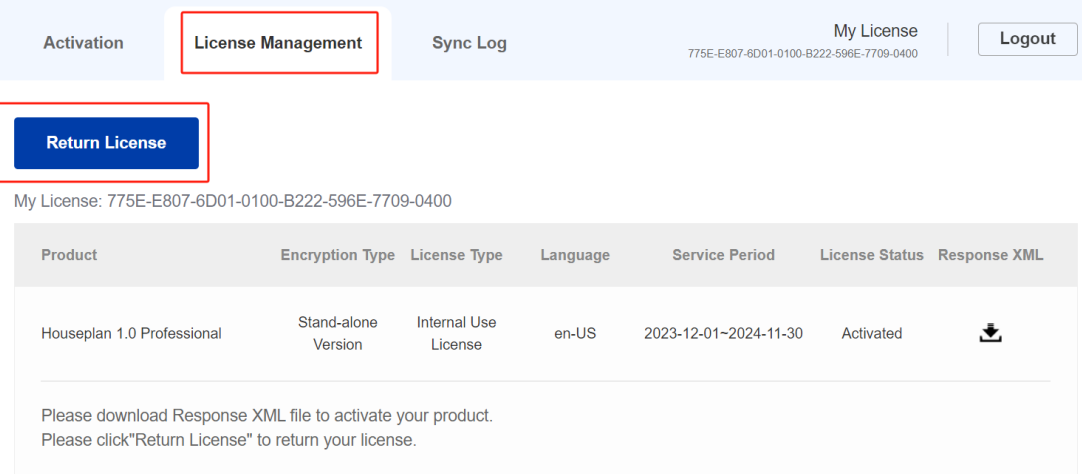

8. Choose the request XML file you saved and Click "Submit" button to upload the request file.

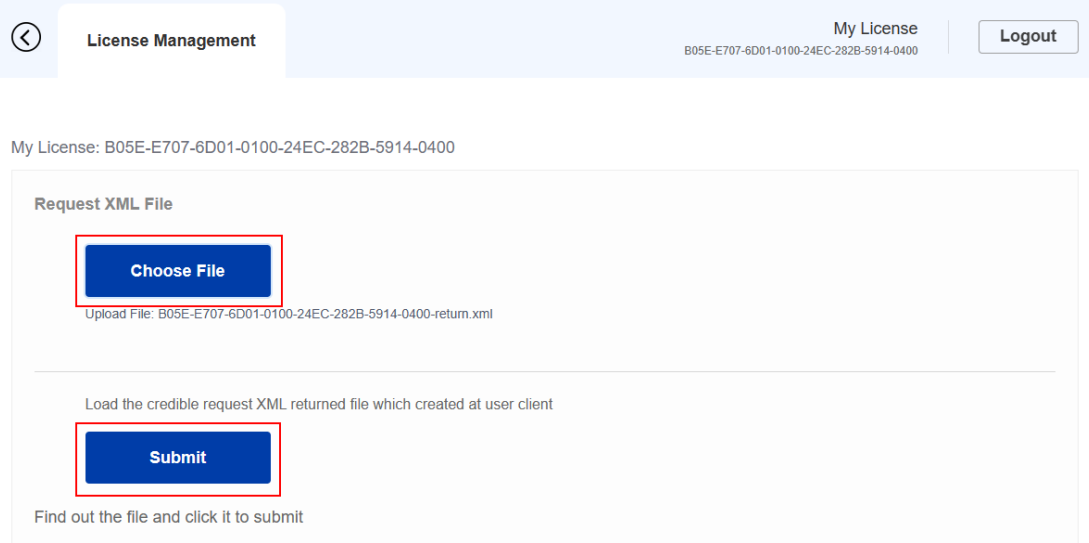

### 9. Download the Response XML from License Management tab.

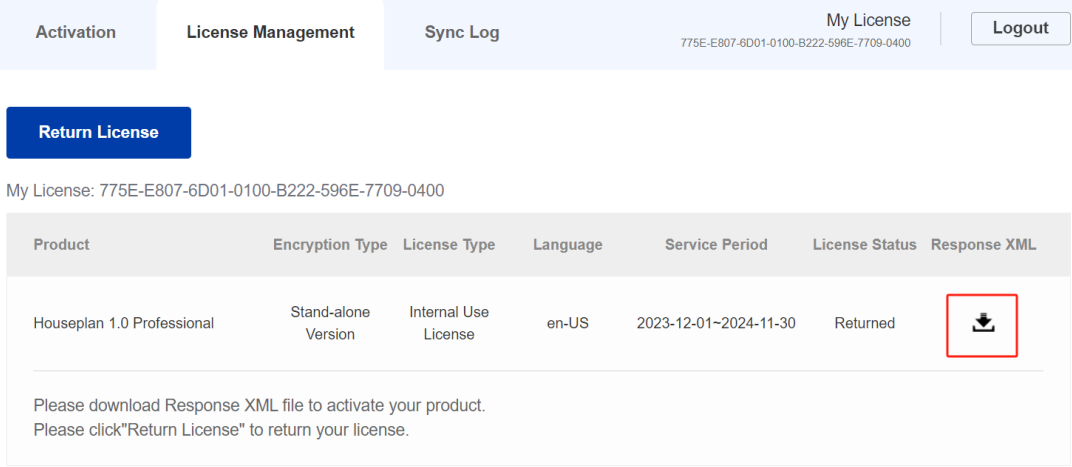

10. Go back to Houseplan 1.0 license Manager, Click "LOAD" button to load the -resp-return.xml file and click "Return" button to return Houseplan 1.0 authorization.

 $\times$ 

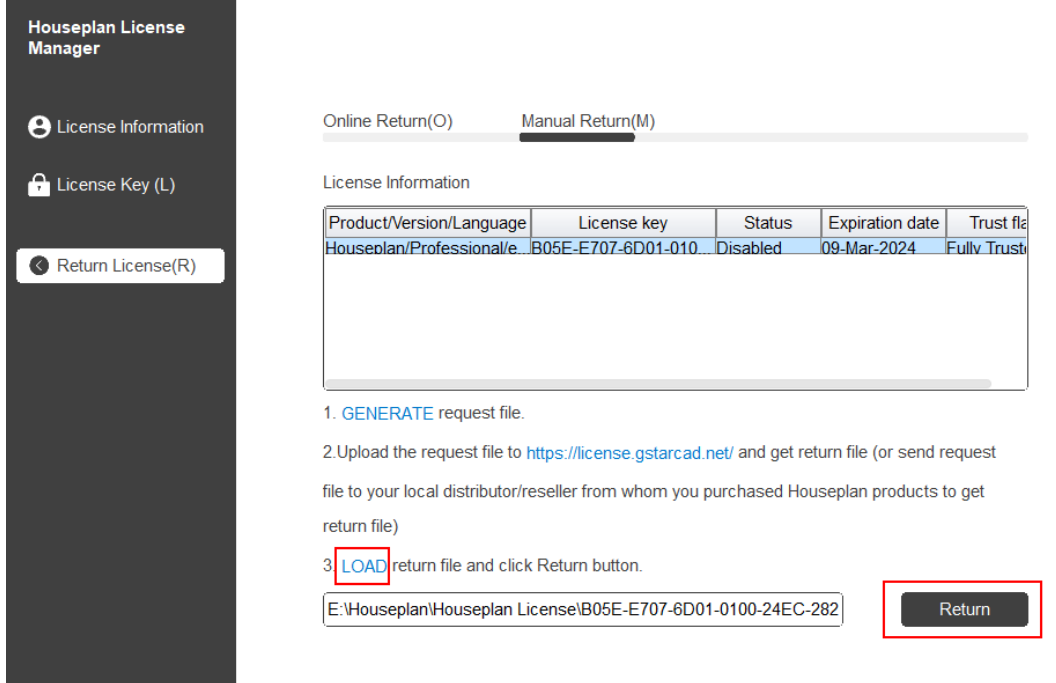

11. Then you can see the license key disappeared in the License Information list.

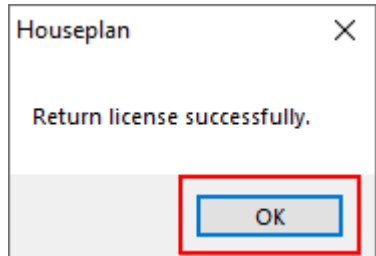

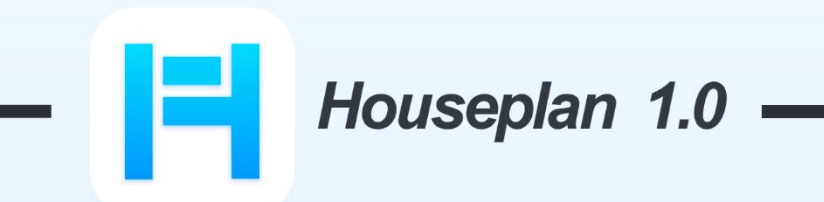

# www.gstarcad.net/houseplan/

**Gstarsoft Zhongzhi Software**